# **CoMa - Käyttöohje**

Mindmap - Tiina Torvinen

Helsinki 16.12.2005 Ohjelmistotuotantoprojekti HELSINGIN YLIOPISTO Tietojenkäsittelytieteen laitos

#### **Kurssi**

581260 Ohjelmistotuotantoprojekti (6 ov)

#### **Projektiryhmä**

Antti Kavonen Ilari Nieminen Tiina Torvinen Valtteri Tyrsky Kari Velling Antti Vähäkotamäki

#### **Asiakas**

Anni Rytkönen

#### **Johtoryhmä**

Juho Teuho (ohjaaja) Juha Taina

#### **Kotisivu**

http://www.cs.helsinki.fi/group/mindmap

#### **Versiohistoria**

Versio Päiväys Tehdyt muutokset

# **Sisältö**

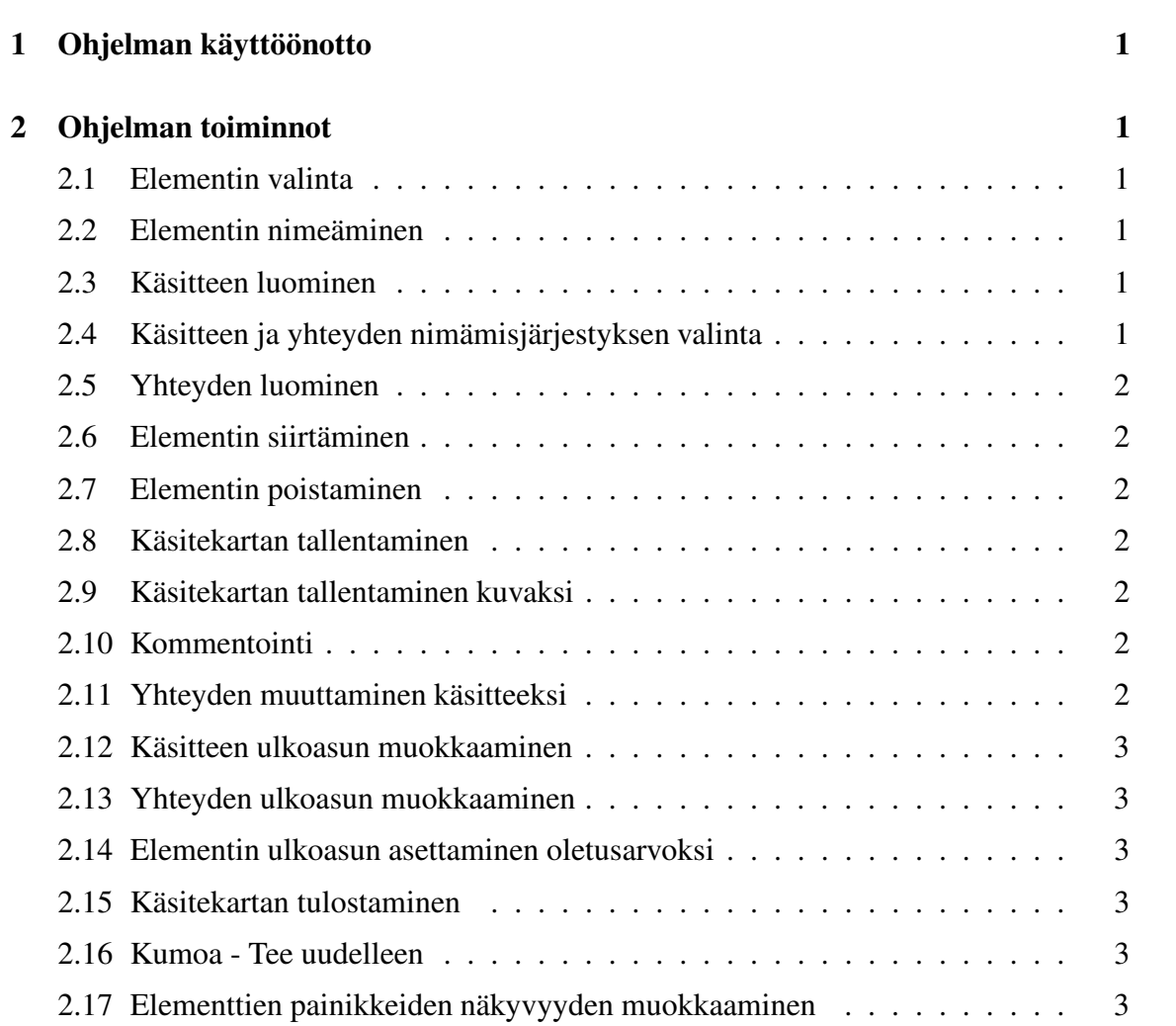

# **1 Ohjelman käyttöönotto**

Ohjelma käynnistetään sivulta

http://www.cs.helsinki.fi/group/mindmap/

napsauttamalla CoMa-linkkiä. Ruudulle ilmestyy varmistus, johon on vastattava *Yes*, jotta ohjelmaa voi käyttää.

Ohjelma avaa automaattisesti uuden käsitekartan, joka sisältää yhden nimeämättömän käsitteen. Käyttäjä voi aloittaa kartan rakentamisen esimerkiksi nimeämällä käsitteen.

# **2 Ohjelman toiminnot**

# **2.1 Elementin valinta**

Elementti valitaan napsauttamalla hiirellä sitä. Useita elementtejä voi valita raahamalla alue, jonka sisään jäävät elementit tulevat valituksi, tai valitsemalla yhden elementin ja pitämällä seuraavien valintojen aikana *Ctrl*-näppäintä pohjassa.

# **2.2 Elementin nimeäminen**

Elementin voi nimetä, kun se on valittuna.

# **2.3 Käsitteen luominen**

Käsitteitä luodaan kolmella tavallla.

- 1. Kun hiirtä napsauttaa piirtopinnalla, hiiren osoittamaan kohtaan ilmestyy uusi nimeämätön yhteydetön käsite.
- 2. Kun yksikään käsite tai yhteys ei ole valittuna, piirtopinnalle voi luoda käsitteen painamalla *Enter*-näppäintä.<sup>1</sup>
- 3. Käsitteen tai yhteyden yhteyspainiketta raahaamalla piirtopinnalle, raahattuun kohtaan luodaan yhteydellinen käsite. Jos yhteys luodaan raahamalla yhteyden yhteyspainiketta, yhteydestä tulee haarautuva.

# **2.4 Käsitteen ja yhteyden nimämisjärjestyksen valinta**

Kun yhteydellinen käsite luodaan, käsite nimetään oletusarvoisesti ennen yhteyttä. Yhteyden nimämisen ennen käsitteen nimeämistä saa oletusarvoksi valitsemalla *Asetukset*valikosta toivotun nimeämisjärjestyksen.

<sup>1</sup> Jos jokin käsite tai yhteys on valittuna, uuden käsitteen voi luoda siten, että ensin painetaan *Space*näppäintä, jolloin ohjelma on tilassa, jossa yksikään käsite tai yhteys ei ole valittuna, ja tämän jälkeen uusi käsite luodaan *Enter*-näppäimellä.

### **2.5 Yhteyden luominen**

Yhteys luodaan käsitteen tai yhteyden yhteyspainikketta (kuva..) raahaamalla toisen käsitteen tai yhteyden päälle.

## **2.6 Elementin siirtäminen**

Elementtiä siirretään raahamalla. Useita elementtiä voi siirtää valitsemalla kyseiset elementit ja raahaamalla jotakin niistä. Tällöin siirtyvät kaikki valitut elementit.

# **2.7 Elementin poistaminen**

Elementti tai elementtiryhmä poistetaan valitsemalla elementti/elementit ja painamalla *Del*-näppäintä tai työkalurivin poistopainiketta (kuva poistopainikkeesta).

## **2.8 Käsitekartan tallentaminen**

Käsitekartta tallennetaan painamalla työkalurivin *Tallenna*-painiketta ja syöttämällä kartalle nimi.

# **2.9 Käsitekartan tallentaminen kuvaksi**

Käsitekartta tallennetaan kuvaksi valitsemalla *Tiedosto*-valikosta komento *Vie* ja syöttämällä kartalle nimi Vie-ikkunan nimi-kenttään.

# **2.10 Kommentointi**

Elementin kommentti luodaan valitsemalla elementti ja painamalla työkalurivin kommenttipainiketta. Kommentti-ikkuna avautuu, jolloin siihen voi kirjoittaa ja kopioida tekstiä tai URL-osoitteen. Kun elementtiin on liitetty kommentti, siinä on kommenttipainike, jota painamalla kommentin saa esiin. URL-osoitteen mukainen sivu avautuu uuteen selain-ikkunaan, kun osoitetta napsauttaa.

Ohjelman saa tilaan, jossa kommentti-ikkunat ponnahtavat esiin, kun hiiren osoitin on elementin kommenttipainikkeen päällä, valitsemalla *Asetukset*-valikosta *Ponnahtavat kommenttiikkunat*-valinnan

# **2.11 Yhteyden muuttaminen käsitteeksi**

Yhteyden voi muuttaa käsitteeksi valitsemalla *Asetukset*-valikosta *Muuta yhteys käsitteeksi* -valinnan.

### **2.12 Käsitteen ulkoasun muokkaaminen**

Käsitteen kirjasinkokoa voi muokata käsitteen korostusraahaimesta (kuva...). Ulkoasua voi muokata myös työkalurivin valikoita, jolloin käsitteen ulkoasua muokataan, kun se on valittuna. Käsitteen muoto vaihdetaan työkalurivin *muoto*-valikosta, käsitteen taustaväri *väri*-valikosta ja tekstin koko *käsitteen kirjasinkoko* -valikosta. Useiden käsitteiden ulkoasua muokataan valitsemalla käsitteet ja käyttämällä edellämainittuja valintoja.

### **2.13 Yhteyden ulkoasun muokkaaminen**

Yhteyden ulkoasua muokataan, kun yhteys on valittuna. Yhteyden viivatyyppi vaihdetaan *Viivatyyppi*-valikosta, suuntaus vaihdetaan yhteyden päässä olevaa painiketta painamalla ja viivanpaksuutta muokataan *Viivan leveys* -valikosta.

### **2.14 Elementin ulkoasun asettaminen oletusarvoksi**

Valittuna olevan elementin ulkoasu asetetaan elementin ulkoasun oletusarvoksi valitsemalla *Asetukset*-valikosta *Aseta elementin ulkoasun oletusarvoksi* -valinta.

### **2.15 Käsitekartan tulostaminen**

Käsitekartta tulostetaan tulostusoletusarvoilla painamalla työkalurivin *Tulosta*-painiketta.

Käsitekartan tulostuasetuksia muokataan *Tiedosto*-valikon tulostusasetuksista. Tulostusasetuksista valitaan, tulostetaanko kartta kommenttien kera vai ei. Myös Tulostuspaperin marginaalit vaihdetaan tulostusasetuksista.

### **2.16 Kumoa - Tee uudelleen**

Tehdyt toiminnot perutaan *Kumoa*-painikkeella. Kumotut toiminnot saa takaisin *Tee uudelleen* -painikkeella.

# **2.17 Elementtien painikkeiden näkyvyyden muokkaaminen**

Osan elementtien painikkeista saa piiloon siten, että ne ilmestyvät hiiren osoittimen ollessa elementin pääällä, valitsemalla *Asetukset*-valikosta *Ilmestyvät painikkeet* -valinnan.